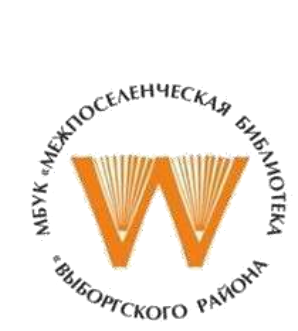

### **МУНИЦИПАЛЬНОЕ БЮДЖЕТНОЕ УЧРЕЖДЕНИЕ КУЛЬТУРЫ «МЕЖПОСЕЛЕНЧЕСКАЯ БИБЛИОТЕКА МУНИЦИПАЛЬНОГО ОБРАЗОВАНИЯ "ВЫБОРГСКИЙ РАЙОН" ЛЕНИНГРАДСКОЙ ОБЛАСТИ»**

**\_\_\_\_\_\_\_\_\_\_\_\_\_\_\_\_\_\_\_\_\_\_\_\_\_\_\_\_\_\_\_\_\_\_\_\_\_\_\_\_\_\_\_\_\_\_\_\_\_\_\_\_\_\_\_\_\_**

## **Отдел информационных технологий**

*Серия «Основы по Microsoft Excel для библиотекаря»*

# **Курс занятий по основам Microsoft Excel**

**Занятие 3. «Создание электронного дневника и работа с ним»**

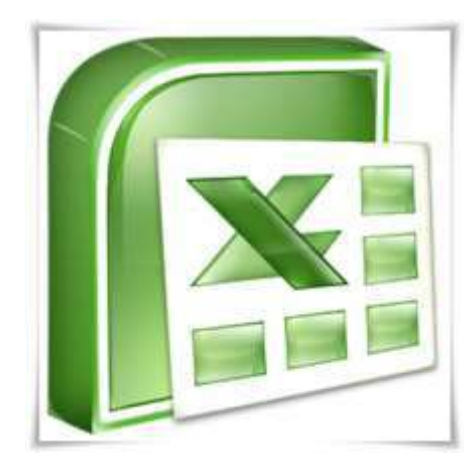

**ВЫБОРГ 2015**

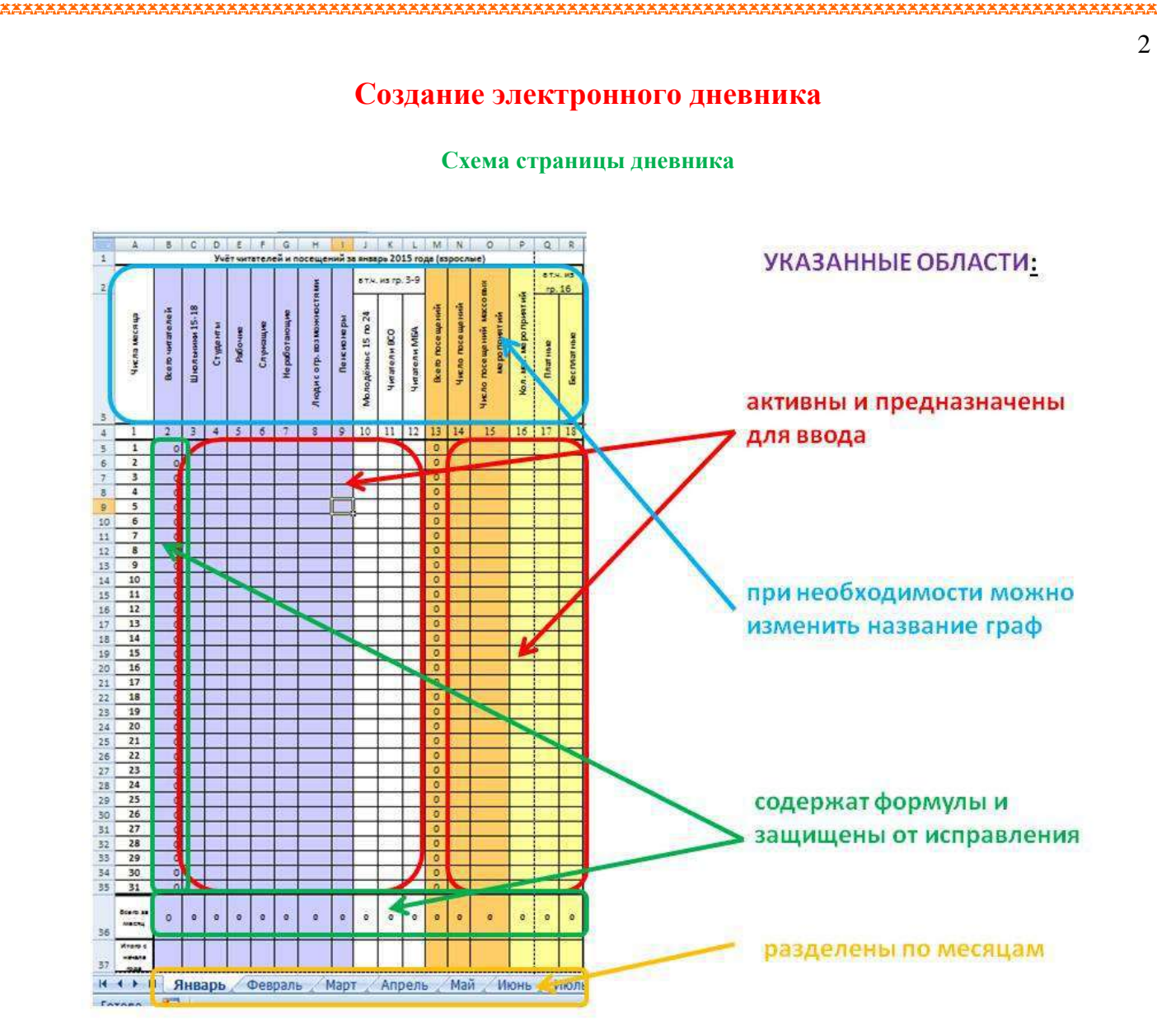

Ячейки, в которых стоят нули, содержат формулы.

Цель создания дневника ускорить процесс подведения статистических данных за день, месяц и год.

Таблица содержит формулы и от случайного удаления, ячейки защищены. Если попытаться изменить данные в такой ячейке, то появится сообщение

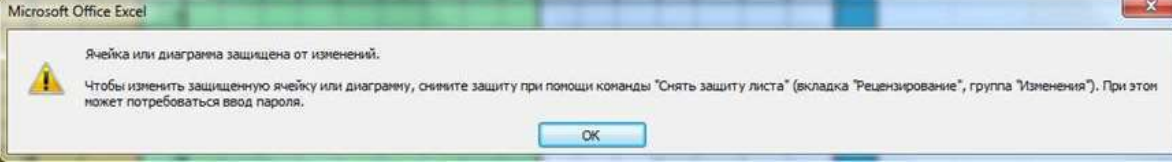

#### **Работа с дневником**

Библиотекарю выдано четыре файла дневника: два дневника (взрослый и детский) по учёту количества читателей и посещений, два дневника (взрослый и детский) по книговыдаче.

- 1. Для примера откроем дневник по учёту количества читателей и посещений (взрослый)
- 2. Внимательно просмотрите названия всех граф и убедитесь, что они соответствуют вашим задачам.

3. Если графы соответствуют вашим задачам, то попробуйте их заполнить.

2

用用用用用用用用用用用用用用用用用用用用用用用用用用用用用用用用用用用用用

aaaaaaaaaaaaaaaaaaaaaaa

- 4. Напоминаю, ячейки, в которых стоят нули, содержат формулы. Если в графы 3 9 ввести данные за это число, то в графе 2 появится общая сумма. А внизу в строке «Всего за месяц» будут суммироваться данные по вертикали.
- 5. Если пункт 2 требует изменений (снимите защиту листа. Вкладка Рецензирование Снять защиту листа) таких, как:
	- a. переименовать графу. Двойным щелчком кликните по нужной ячейке и введите новое название.
	- b. удалить столбец. Выделите любую ячейку в этом столбце, щёлкните по ней правой кнопкой мыши и выберите Удалить - столбец
	- c. добавить столбец. Представьте, что у вас есть столбец А и Б, вам нужно вставить столбец между А и Б. Для этого выделите любую ячейку в столбце Б, щёлкните по ней правой кнопкой мыши и выберите Вставить – столбец. Вставленный столбец нужно скопировать формулы из соседних ячеек и дать название столбцу.

Обратите внимание, внизу страницы находятся вкладки, которые разделены по месяцам.

### **Список использованных ресурсов**

- 1. [WWW.TEPKA.RU.](http://www.tepka.ru/) Статья. Специальная вставка // Точка доступа: <http://www.tepka.ru/excel/10.html>
- 2. Работа с формулами и функциями// Точка доступа: [http://shansi.narod.ru/Disk\\_PC/Stat\\_PC/MS\\_OfficePC/Stat\\_MS\\_Office/Excel/Stat\\_Excel/St](http://shansi.narod.ru/Disk_PC/Stat_PC/MS_OfficePC/Stat_MS_Office/Excel/Stat_Excel/Stat_04.htm) [at\\_04.htm](http://shansi.narod.ru/Disk_PC/Stat_PC/MS_OfficePC/Stat_MS_Office/Excel/Stat_Excel/Stat_04.htm)
- 3. Языки программирования. Статья «Рабочая книга. Рабочий лист»// Точка доступа: [http://life-prog.ru/1\\_11904\\_rabochaya-kniga-rabochiy-list.html](http://life-prog.ru/1_11904_rabochaya-kniga-rabochiy-list.html)
- 4. Я Класс. Статья «Табличй процессор Excel. Рабочая книга и ее структура. Объекты рабочего листа. Типы данных»// Точка доступа: <http://www.yaklass.ru/materiali?chtid=498&mode=cht>